## OneGrade Web

### INTRODUCTION - VALUEADDED EXTENSION GUIDE

OneGrade Web is a simple yet very powerful tool. It takes national performance data published by the DfE and allows colleges to create target grades, based on how students perform nationally across the post-16 sector. Colleges can also create their own progress tracking systems for courses which sit outside of the national performance tables, or for ungraded or pass/fail courses. The system is designed to then enable staff to quickly record ongoing judgments of student performance throughout their courses, and provide powerful anaylsis on student performance across all levels from individual student to whole college.

This 'Extension Guide' is intended to be a follow-up to the OneGrade Web 'User Guide', which explains the essential features of the system which teaching staff need to know.

This document gives additional information which may be useful to college managers, technical staff in the IT and/or MIS departments, or teaching staff wanting to explore the system in more depth.

### USING THESEARCH FUNCTIONS

The college can import teachers against groups in order to control what teachers see in the left hand menu. However, you may wish to search for other groups and add yourself manually, or add yourself to other course codes, learning aims and college departments. Furthermore, managers may want to keep certain departments, courses or learning aims on their main screen in order to more easily access reporting.

The Search pages can be found under the main 'Search' menu item at the top left hand side. Click on the word 'Search' to display a drop-down of search options, which are arranged from largest - whole department (or perhaps even campus), to smallest - individual students:

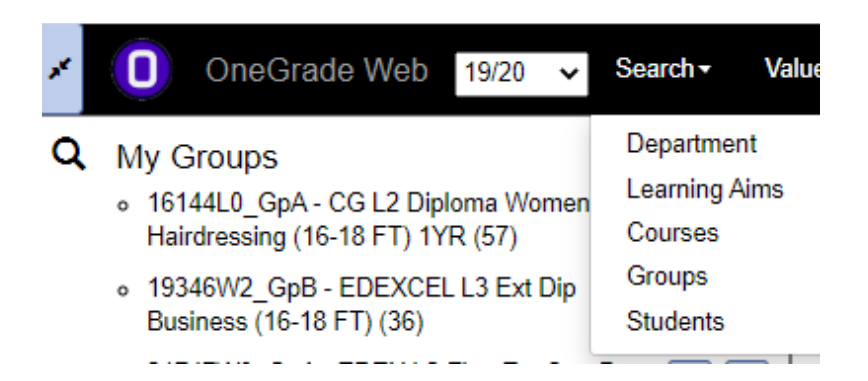

Click on the relevant option. In this example we'll use the search which will probably be the most common i.e. Groups, but the basic principles are the same for all searches.

If we click on 'Groups' from the search menu, this will take us to the page shown overleaf:

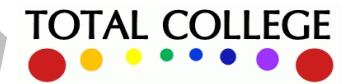

## OneGrade Web

#### **Group Selection**

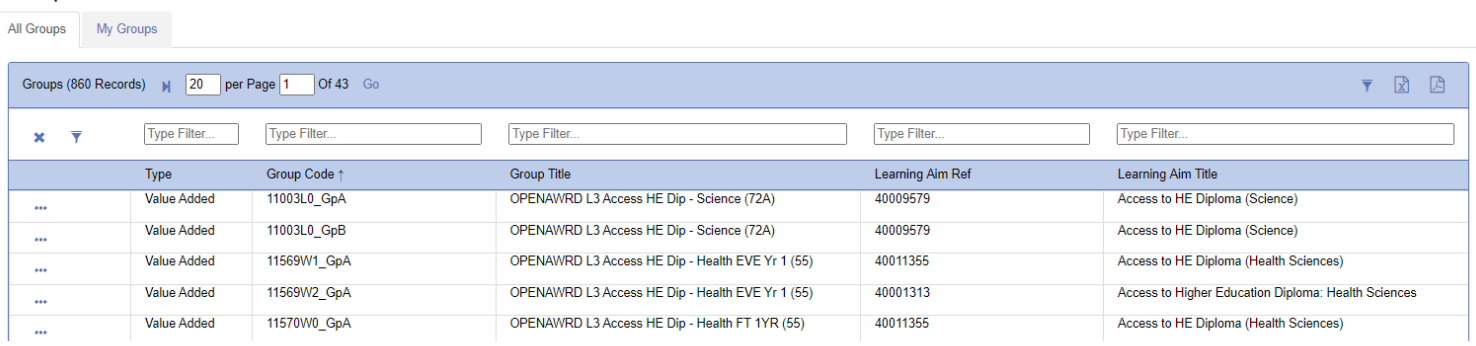

The default tab seen above shows a list of all groups from which to select (note that you can also filter columns to help) and the 'My Groups' tab will show only the groups currently attached to your account.

The default sort order is alphabetical by group code, but you can click on any column header to sort by that column instead.

Click on the ellipsis (...) button next to a group to see full details of that group and/or add it to your list of groups on your homepage: **C** Actions

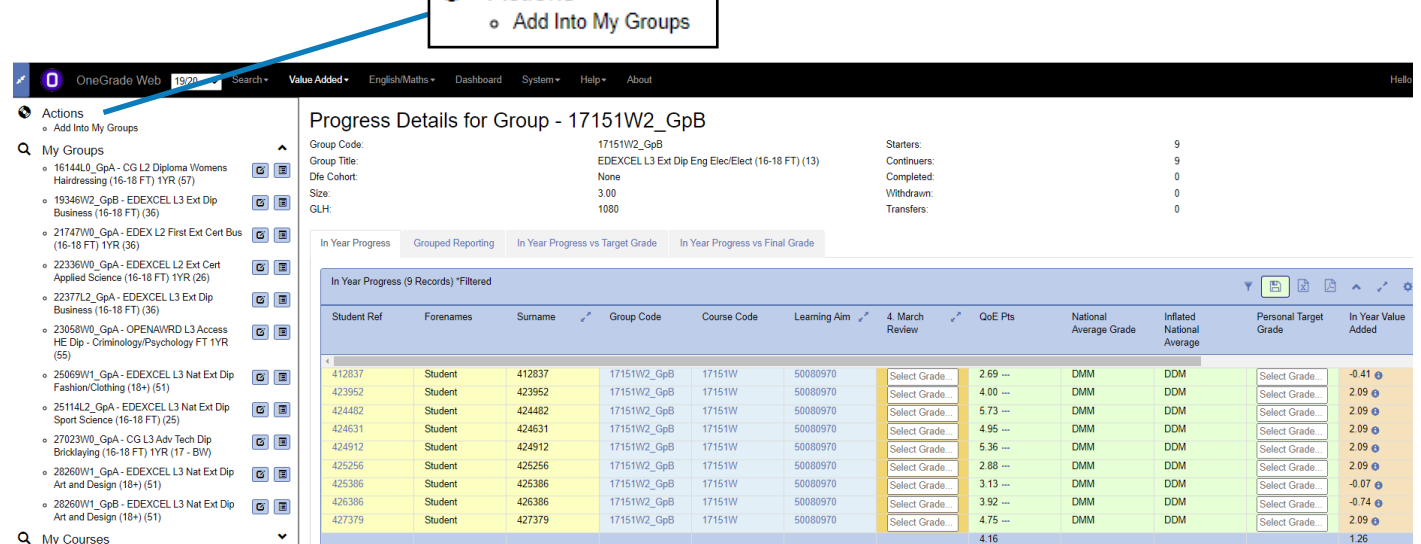

Once a group is added it will appear in your menu on the main screen each time you log in:

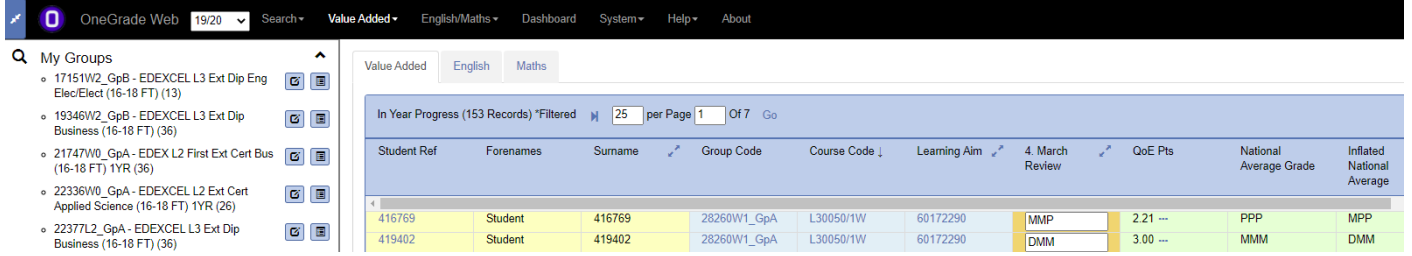

The learning aim and course codes attached to the group will also be in your left hand menu, along with all of the students in the group. The students will of course also appear in the main table on the home page.

Page 2 of 8

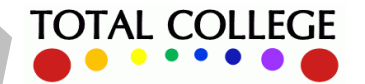

### OneGrade Web

### VIEWING GROUP, COURSE, LEARNING AIM DETAILS

The group and course screens show some simple summary data relating to the group or course:

#### **Group:**

### Progress Details for Group - 25069W1 GpA

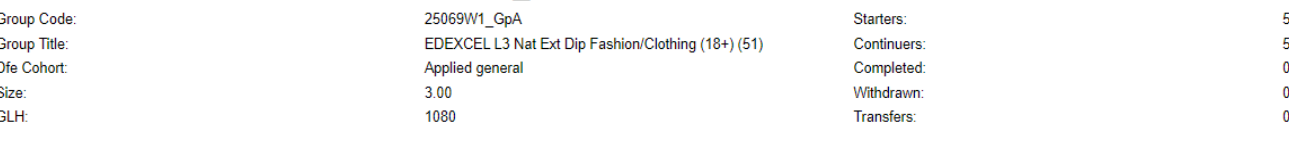

#### **Course:**

Progress Details for Course - EDEXCEL L3 Nat Ext Dip Art and Design (18+) (51)

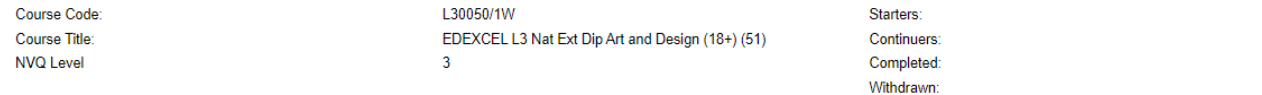

#### **Each course or group may contain multiple learning aims, and learning aims may exist across multiple course codes. The Learning Aim screen has a tab with more detailed information available:**

**Transfers** 

### Progress Details for Learning Aim - BTEC National Extended Diploma in Art and Design

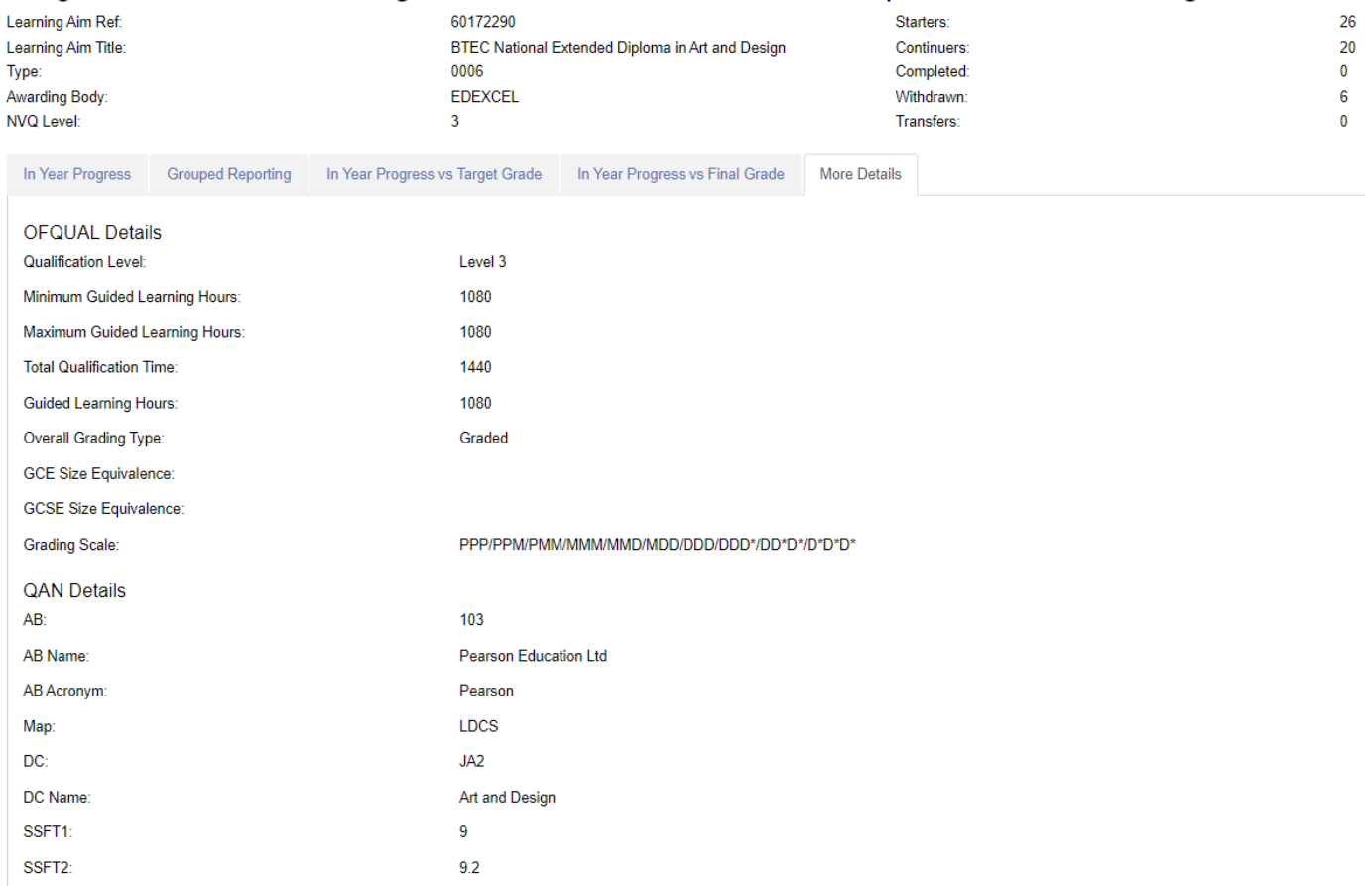

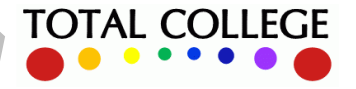

29  $24$ 5

 $\mathbf{0}$ 

## OneGrade Web

**TOTAL COLLEGE** 

### VIEWING STUDENT DETAILS

You can click on a student reference either in a main grid,

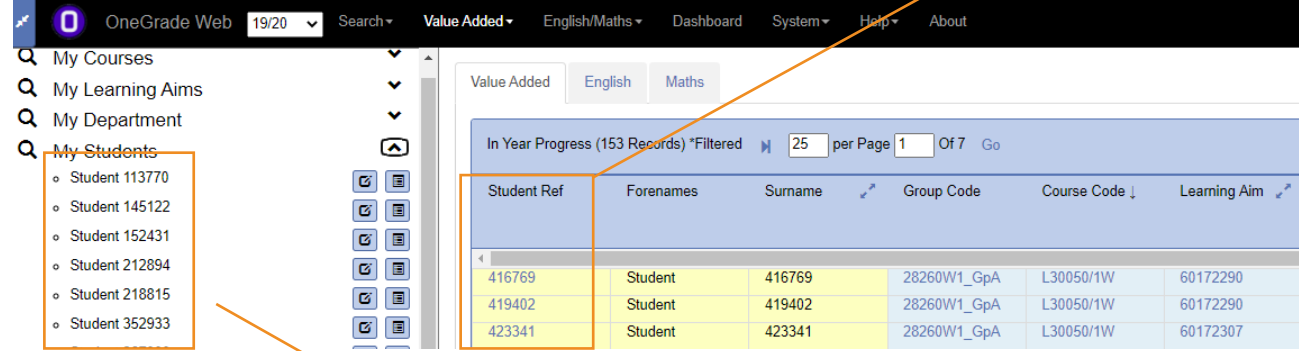

or from the list of students in your groups in the left hand sidebar.

Viewing a student from the context of a Value Added aim or Maths/English will show data on their progress in that context e.g. for an A level student you will see all Value Added aims together in a single table: Progress Details for Student - Student 423929

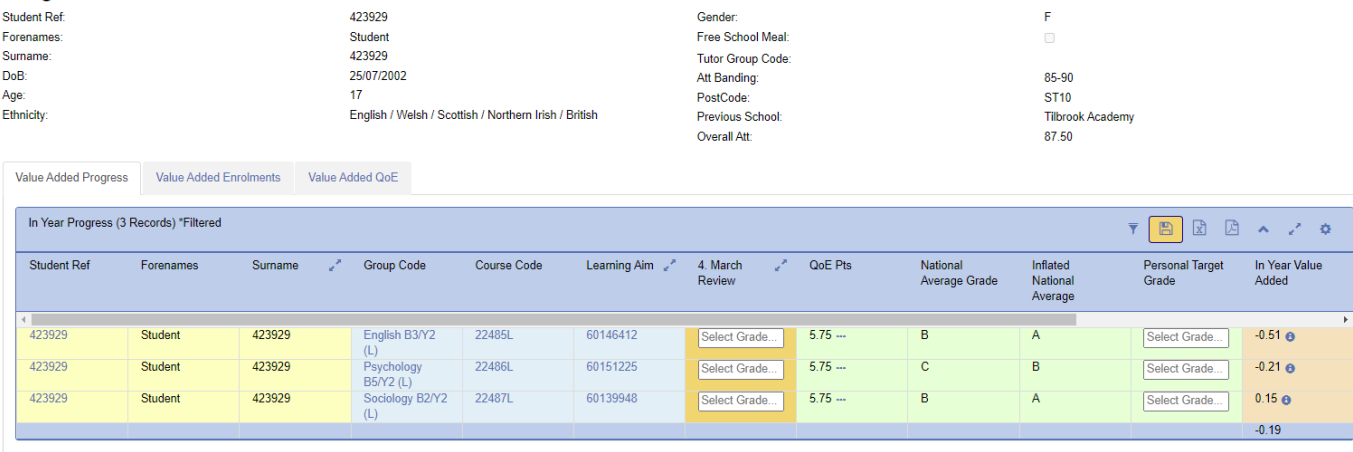

Note that there are also tabs to view enrolment and qualification on entry details.

However, viewing a student from a student search will show their whole programme - Value Added aim progress alongside any progress data from Maths and/or English enrolments:

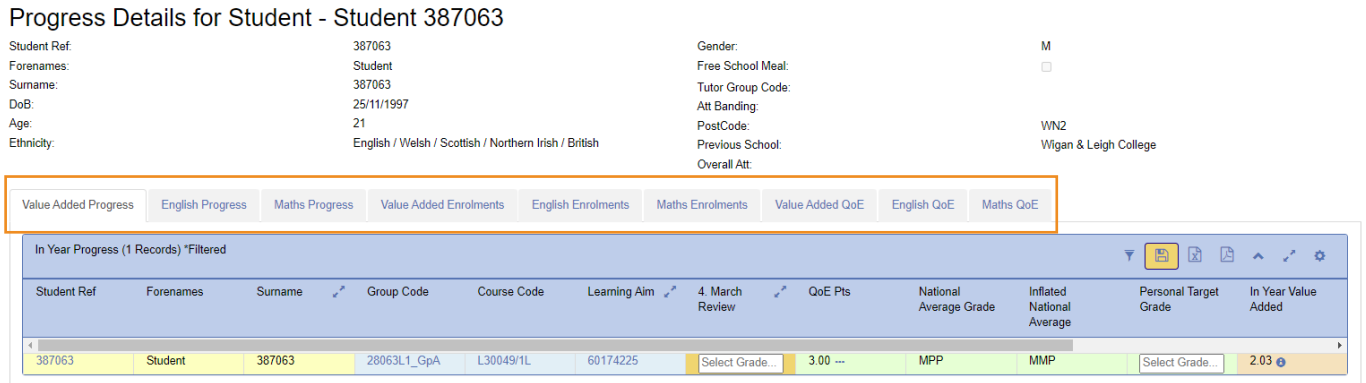

Software, Consultancy and Training to the post-16 Sector

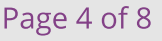

## OneGrade Web

**TOTAL COLLEGE** 

### GROUPED REPORTING

Grouped Reporting is an extremely powerful feature of OneGrade Web, which allows you to measure students' progress across groups, courses, departments, divisions, campuses, or any other level you need. The grouped reporting screens include up to 4 grouping categories, so you can include any combination of the fields held in OneGrade such as gender, ethnicity, post code, LLDD indicator, deprivation indicator - or any user defined fields such as college structure levels, students' previous school, or attendance.

### **From The Main Menu**

**Report Options** 

You can access the grouped report from the top level menu under 'Value Added' as seen below:

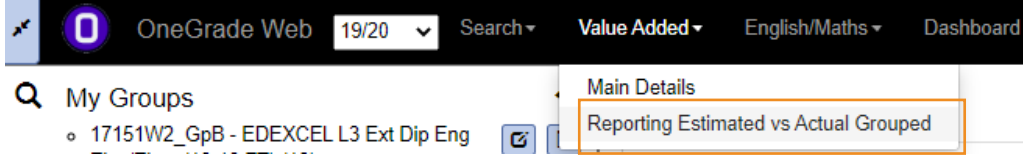

'Reporting Estimated vs Actual Grouped' opens the screen below, where you can pick up to 4 grouping categories. For example below we are choosing to group simply by Course Code:

### **Reporting Estimated vs Actual Grouped**

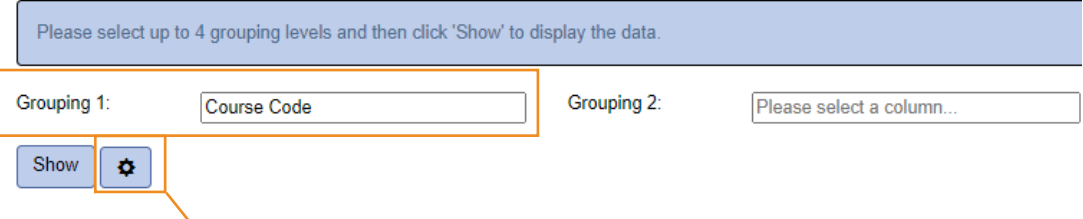

Next click on this button to choose which current in-year grade to use for students' in-year performance, plus any filters which have been set up in the Windows Administration system (by your OneGrade report writer or administrator):

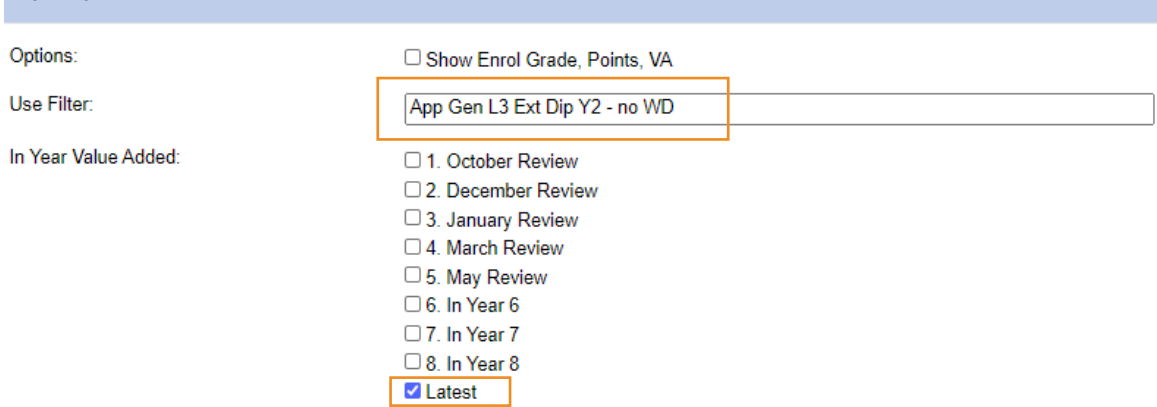

in the example above we've chosen a filter to include only Y2 Extended Diploma students. You can then specify which progress review you wish to use by ticking the relevant review against 'In Year Value Added'. Leaving this set to the default of 'Latest' will use the most progress review held in the system for each student, even if these are drawn from different progress reviews.

Software, Consultancy and Training to the post-16 Sector

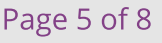

## OneGrade Web

Using the settings in the previous page, we get a powerful grouped report showing current progress for all students within a range of 15 different year 2 Extended Diploma courses. On the left of the report we see counts of students per course, counts of students with average QOE scores, and average QOE per course:

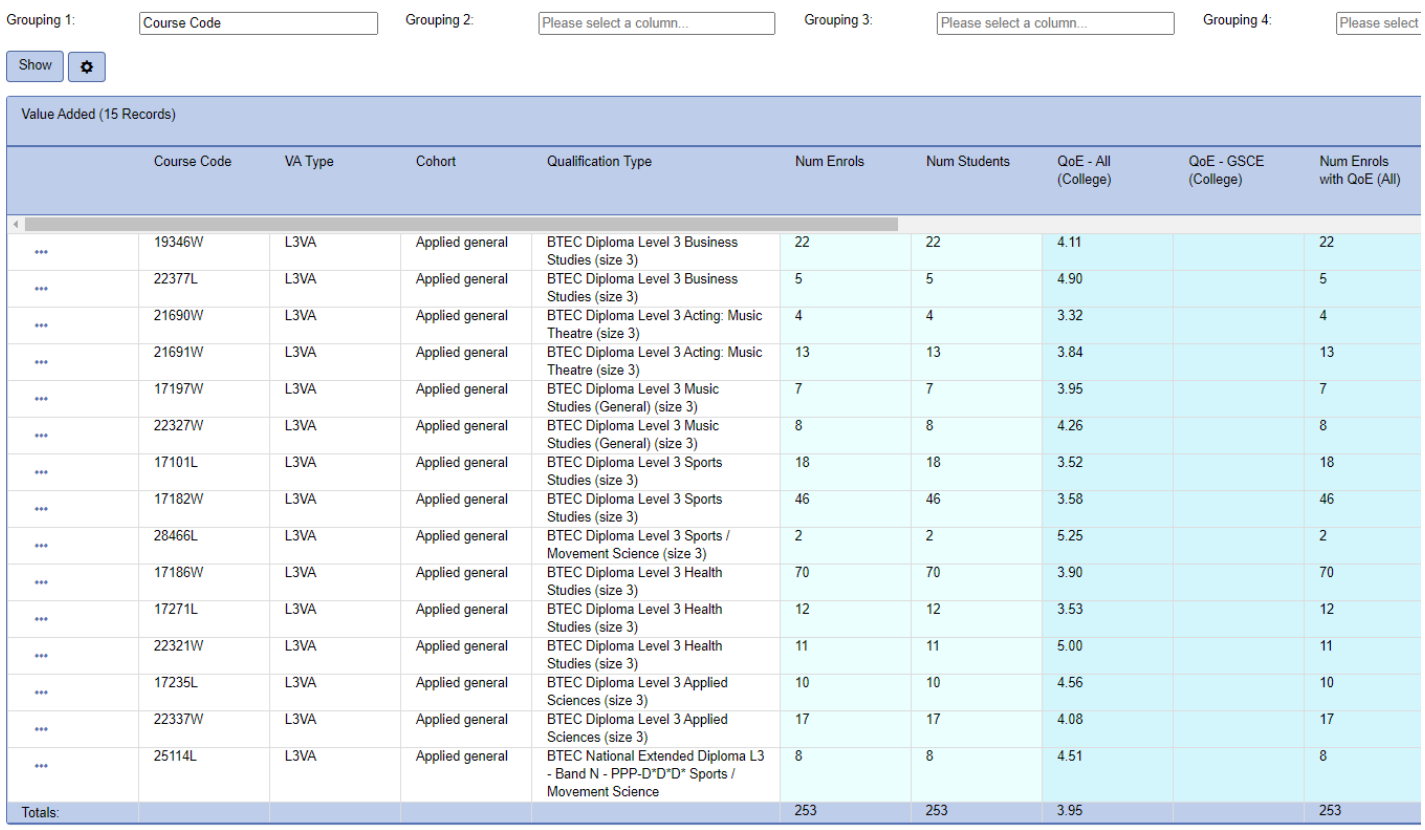

Scroll to the right to see a comparison of target vs in-year grade profiles by course, plus a count of student numbers above/below/on target:

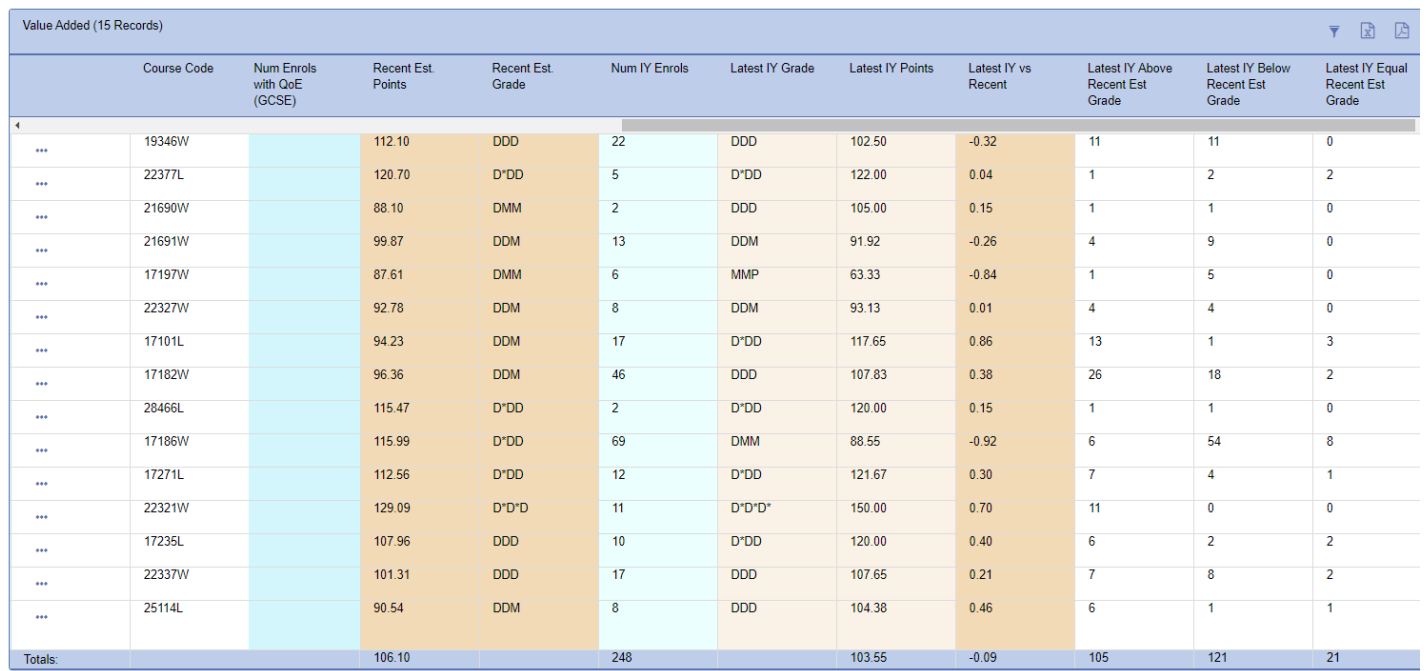

Software, Consultancy and Training to the post-16 Sector

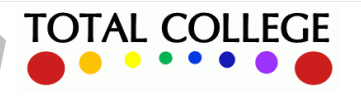

## OneGrade Web

## DASHBOARD REPORTING

The dashboard is accessed via the top level menu as seen below, which then gives the option between 'Value Added' (i.e. core aims) and English/maths dashboard reports:

ويكان ويريد

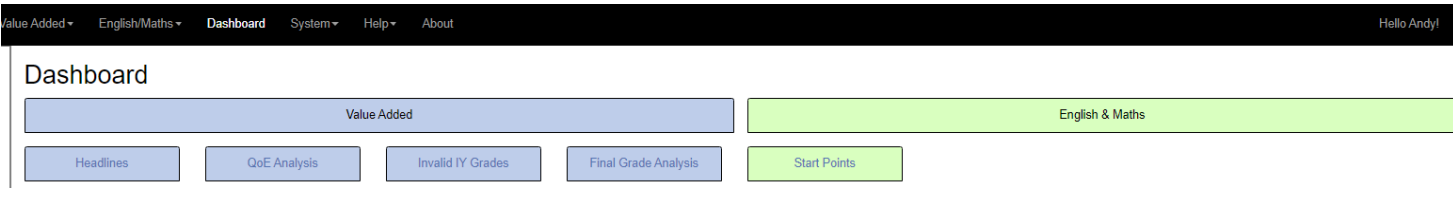

We will only consider some of these in this document. For example the Value Added 'Headlines' give a range of overarching measures e.g. enrolments by cohort, students with/without QOE score by cohort, students above/below/ on target by cohort, with a full criteria selector at the left hand side:

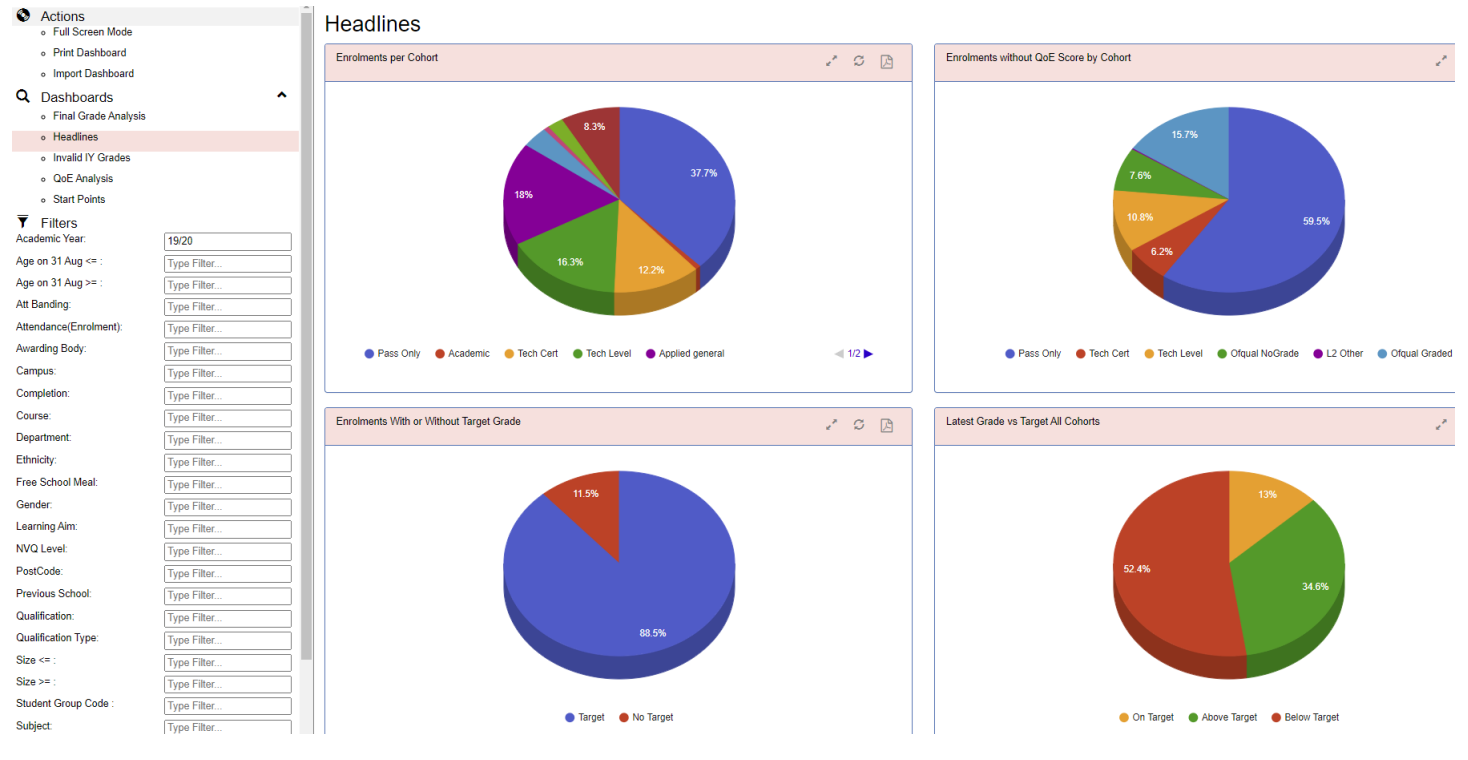

Among other vital data-sets from a QA perspective would be number of in-year grades set or outstanding:

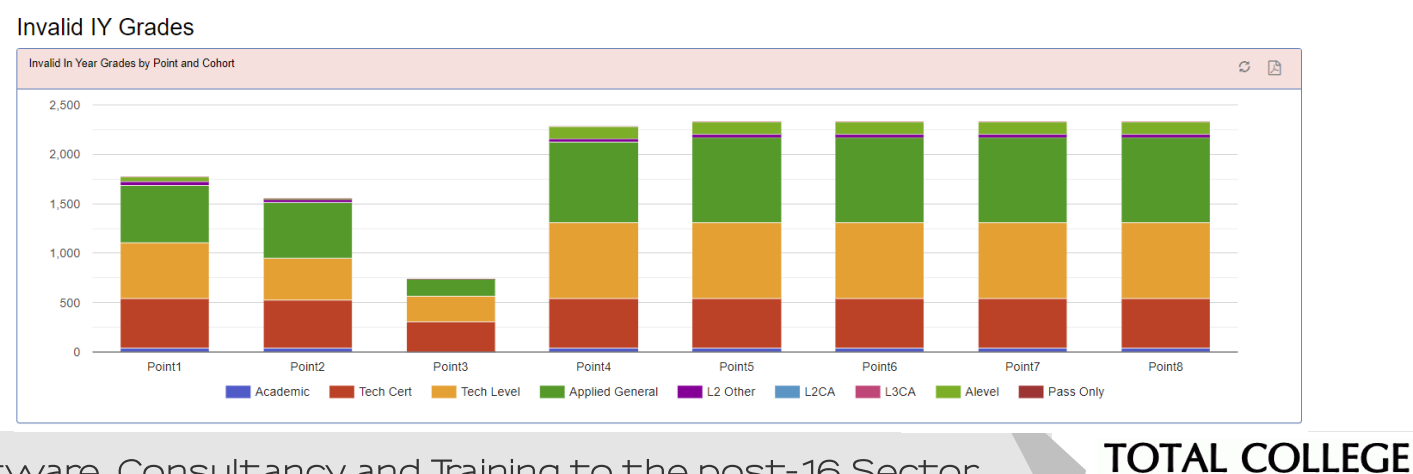

Software, Consultancy and Training to the post-16 Sector

### Page 7 of 8

## OneGrade Web

### SYSTEM SETTINGSAND ONEGRADE CLIENT SYSTEM

To get the best out of OneGrade Web, you need to ensure that settings are checked in the main OneGrade Client system (the admin tool which OneGrade colleges need to install to sit behind the web system).

The following settings in OneGrade client are used to control certain important aspects of OneGrade Web:

1. STRUCTURE: in the example data in this document we are using EnrolmentUserDefinedString3 to hold the department indicator for each enrolment record, as seen in OneGrade client below:

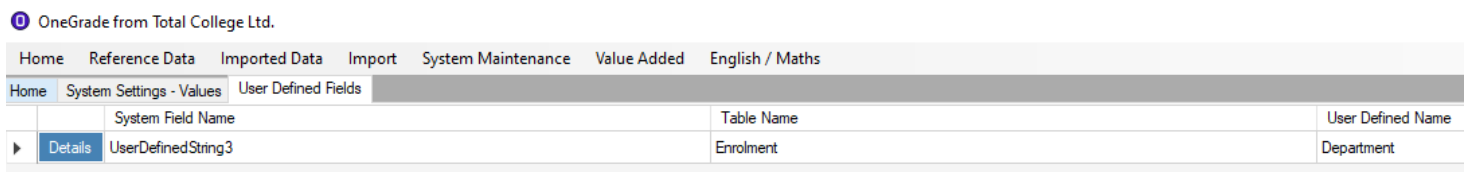

You may use a different UDF to hold college structure. The UDF which you choose to use for college structure in OneGrade Web needs to be set as the system setting value in OneGrade client as seen below:

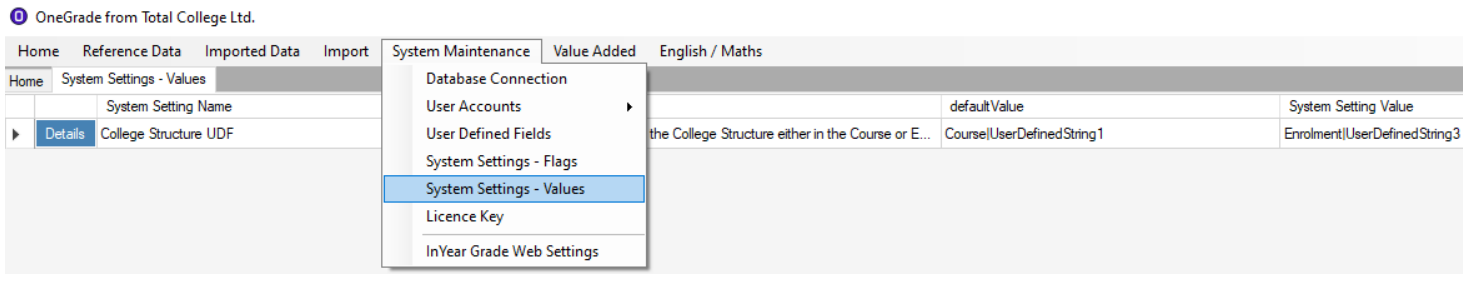

2. PROGRESS REVIEW CYCLES: at any given point in time you can control which of the (up to) eight different progress reviews are visible to teachers by default when they first log in to OneGrade Web, plus the names given to the review points. This is controlled using this page in the OneGrade client system:

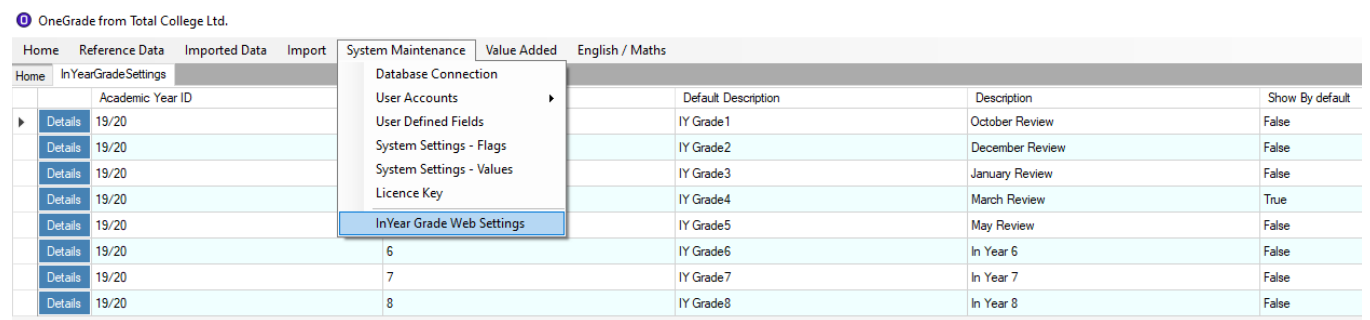

Clicking on the 'Details' button gives this pop-up to manage visibilty and naming of review points:

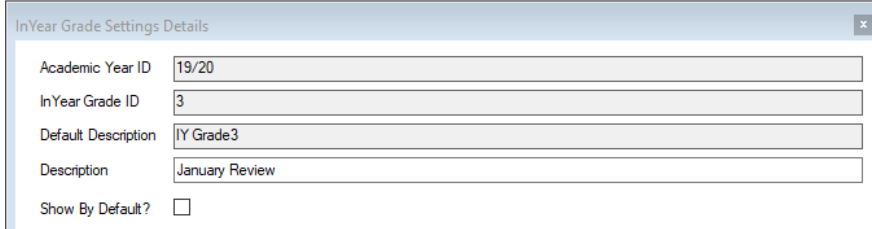

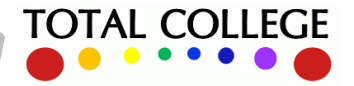

#### Page 8 of 8